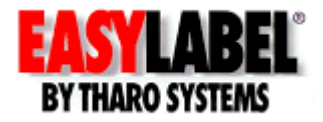

# **EASYLABEL Print History Console Setup MDB Database**

### **Overview**

The EASYLABEL® Print History Console is a complete solution to:

- Create automatic backups of your label formats
- Log and search past print jobs that include data and images of printed labels
- Log user actions
- Remotely monitor print jobs

An Introduction and tutorials on what the EASYLABEL Print History Console can do and how to use it are available on our websit[e www.easylabel.com.](http://www.easylabel.com/)

The Print History Console can be configured to store data in a MDB database or a Microsoft SQL Server.

- The MDB database setup is quick, easy and suitable for many applications.
- The Microsoft SQL database setup will work with an existing Microsoft SQL Server or the free SQL Server Express. The SQL Server Express database can be used as the main database or as a local database that will synchronize with the main SQL server in the event of a network connection issue. This method is recommended for customers that need to track several concurrent print jobs or are prone to network connection issues.

This document will cover the MDB database method, which requires clients to update an MDB history database. This database can be on an EASYLABEL client computer or any Windows computer accessible to the EASYLABEL clients. All EASYLABEL clients must be able to update this database at all times. If this is not possible, you may want to keep individual history databases on each EASYLABEL client or use the Microsoft SQL method which can synchronize local backup databases with a networked history database.

Minimum Requirements:

- EASYLABEL Platinum, Multi-User, Terminal Server or Net Print Server
- Windows 10 or higher
- Good network connection if multiple EASYLABEL clients will be updating a single MDB history database

## **EASYLABEL Setup**

- 1. Copy the "ELPrintHistory.mdb" database from "C:\Program Files (x86)\Tharo\EASYLABEL\Documents" or the EASYLABEL installation CD to a local or network folder with **read**/**write**/**modify** permissions
- 2. Open EASYLABEL
- 3. Select "Settings" | "Program Options"
- 4. Select the "History" tab

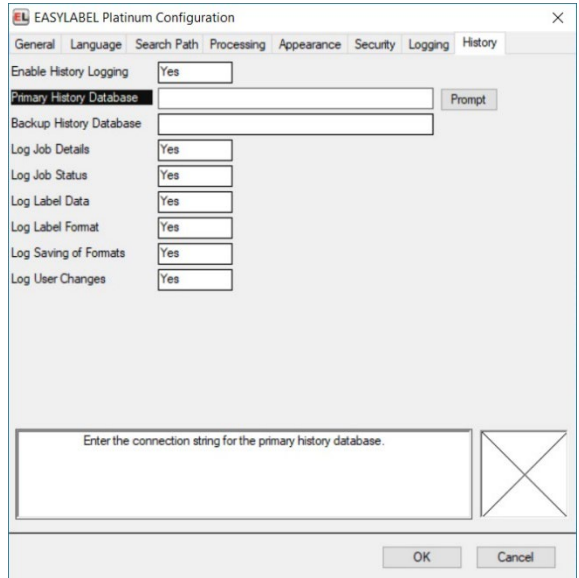

- 5. Set the "Enable History Logging" option to "Yes"
- 6. Click on the "Primary History Database" option and click the "Prompt" button that appears to the right of it to open the "Data Link Properties" window.

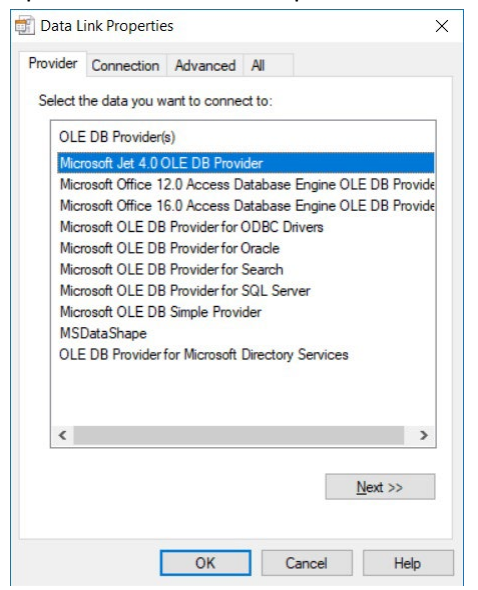

7. Select the "Microsoft Jet 4.0 OLE DB Provider" and click the "Next >>" button

8. Enter the path to the database or use the "…" button to browse for it

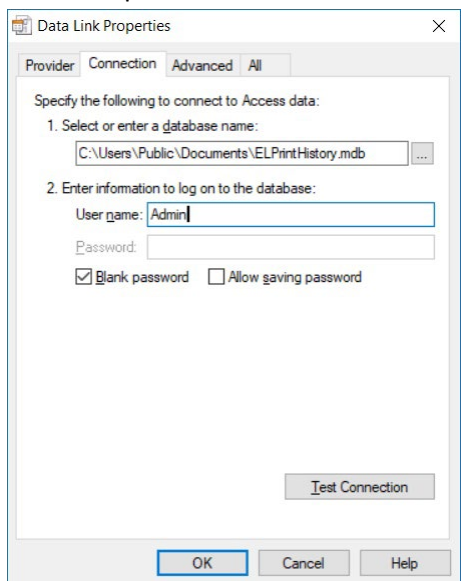

9. Click the "Test Connection" button to confirm that EASYLABEL can connect to the database and then click the "OK" button to acknowledge the message.

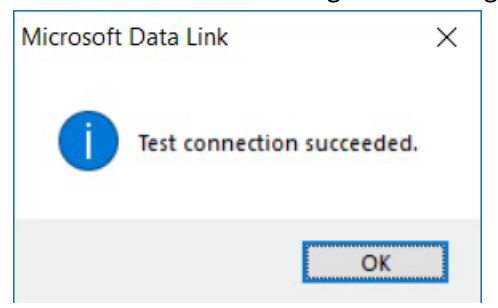

- 10. Click the "OK" button on the "Data Link Properties" window to return to the "History" tab in EASYLABEL.
- 11. You can now choose which of the following you wish to log in the database. Most users will choose to select "Yes" for all options.

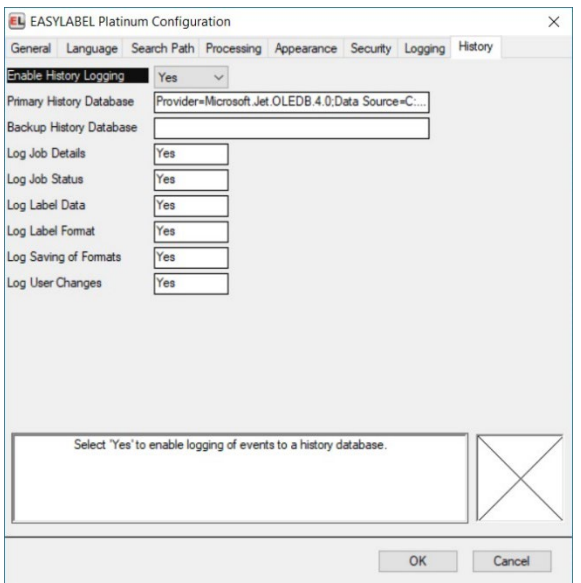

#### • **Log Job Details**

Log the information for all print jobs. This includes information such as: format name, date, time, user name, computer name, etc. This option is required before setting other print job logging options.

#### • **Log Job Status**

Log the status updates for print jobs. This will log when the job is queued, when printing is started and ended, and any errors that may occur during the printing process.

### • **Log Label Data**

Log the label data for every printed batch of every print job. When this is used in conjunction with the "Log Label Format" option, it is possible to view and reprint any batch of any print job.

#### • **Log Label Format**

Save a copy of the label format file for each print job. This will allow the Print History Console to display an image for a printed label. The label format file can also be saved if the original version is accidentally lost.

#### • **Log Saving of Formats**

Log information about every save of a label format file. This allows for viewing the history of all changes to the label format.

#### • **Log User Changes**

Log changes to EASYLABEL user profiles, such as the user description and access rights.

- 12. Click the "OK" button and EASYLABEL will start logging the selected history in the specified database.
- 13. Repeat steps #2 #12 for all EASYLABEL clients that will use this history database.

### **Print History Console Setup**

- 1. Open the EASYLABEL Print History Console from the Desktop shortcut or by selectin the Window Start menu and then "EASYLABEL" | "Print History Console"
- 2. The first time you open the Print History Console you will be prompted for a database connection. Click the "Change" button to connect it to the "ELPrintHistory.mdb" that you copied to local or network folder.

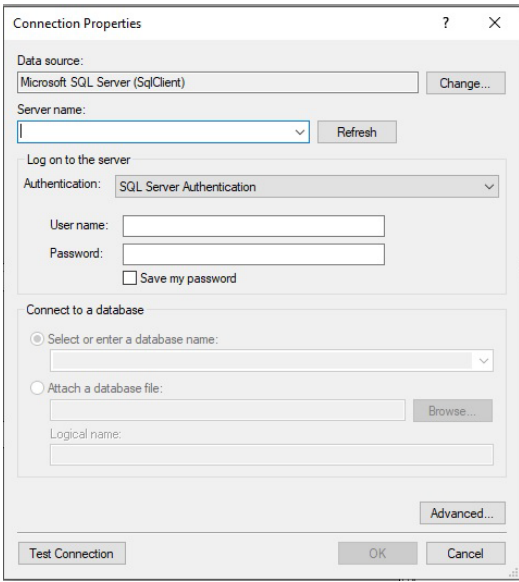

3. Select "Microsoft Access Database File" and click the "OK" button.

#### Change Data Source

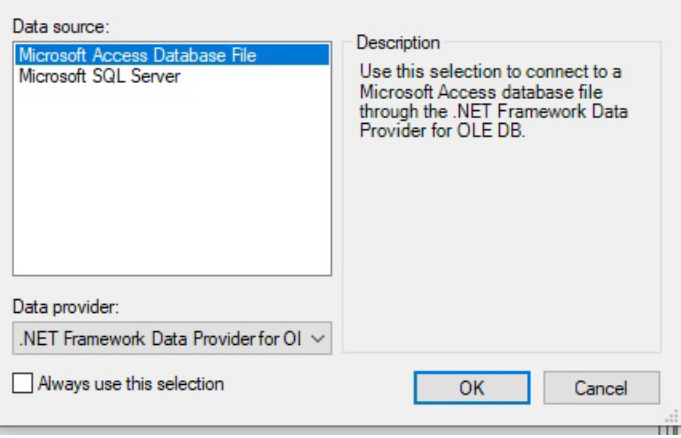

4. Select the "Browse" button, choose your "ELPrintHistory.mdb" database and then click the "OK" button

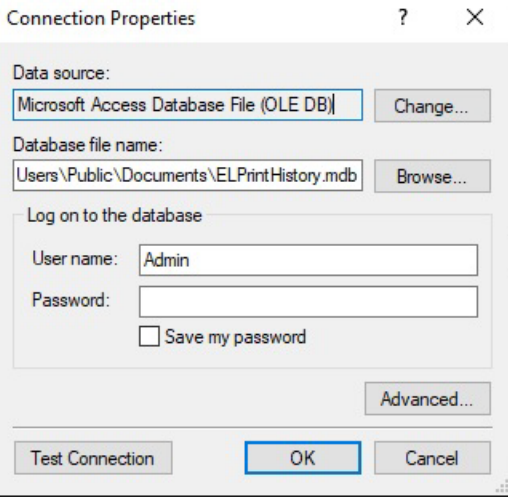

The EASYLABEL Print History Console is now ready for you to search the history logged by any EASYLABEL client connected to the same database.